## City of Stephenville – First Time User Guide

**Step 1:** Go to municipalonlinepayments.com/stephenvilletx

Step 2: Click Payments at the top of the screen

Step 3: Click Sign In / Register

Top right corner, click Sign in/Register

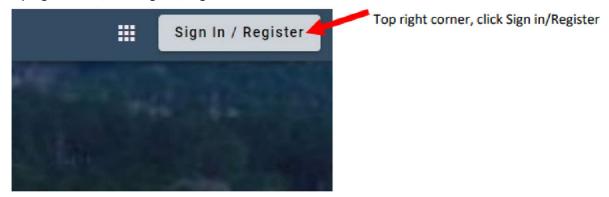

Step 4: Click Register – Do not login unless you have already registered

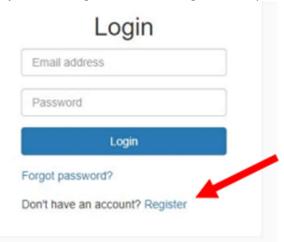

**Step 5:** You must have an email address to Register. Complete the Registration.

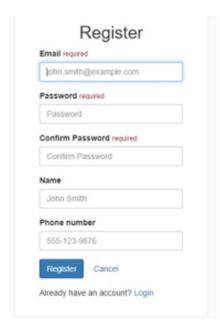

**Step 6:** If registration is completed correctly, you should see this screen. Go to your email account to complete the registration process.

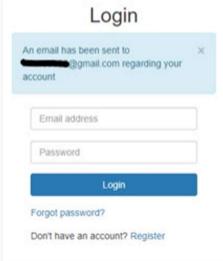

**Step 7:** The below email should have come through to your personal email address that you used to register. Click Activate Account.

Note: this email will expire within 24 hours. If you do not click Activate Account within 24 hours of registering, you will have to begin the registration process over again.

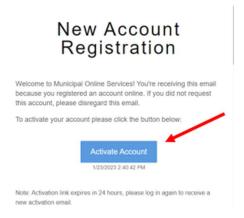

**Step 8:** You should see the below screen if you activated your account correctly. Login with your email and password that you used during the registration process.

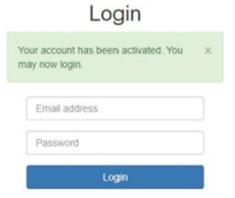

Step 9: Once you login, click on Utility Billing Available services Welcome to our online payments website! Accounts Receivable Building Projects Business Licenses Easy Pay The following services are available: Accounts Receivable
EasyPay Tyler Court Utility Billing Utility Billing Welcome to our online payments website. Step 10: Click Add Account Accounts You do not have any Pay My Bill accounts associate Add an account to access account details, pay your bit and manage accounts.

Add account

**Step 11:** Enter the account number and last payment account, then click Add Account. You will find your account number and last payment amount on your previous billing statement. If your account is new, then your last payment amount is \$20.00.

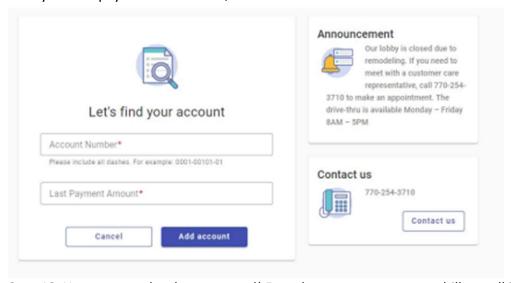

**Step 12:** Your account has been created! From here you can pay your bill, enroll in auto pay, or schedule a payment.